# 全国政府网站信息报送系统 使用说明

2015 年 3 月

#### 一、 网站基本信息审核和检查评分操作流程

- (1)登录全国政府网站信息报送系统(以下简称系统);
- (2)账号分发;
- (3)网站基本信息导入;
- (4)逐级审核网站基本信息;
- (5)检查评分。

#### 二、 运行环境

- 1. 浏览器:IE8 及以上/谷歌浏览器 Chrome/火狐浏览器 Firefox
- 2. 辅助软件: 微软 office 办公软件中的 excel 软件, 以及支持 pdf 格式文件的阅读器。

#### 三、 操作流程说明

#### 1. 登录系统

访问在线系统,使用配发的用户名、密码登录,登录成功后,系 统界面如下图所示:

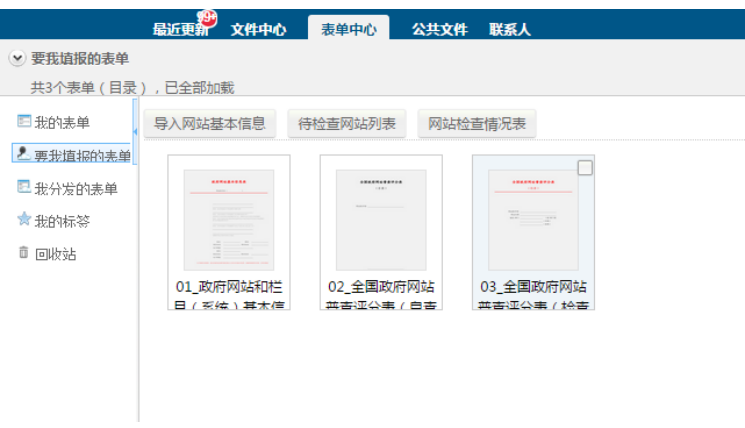

## 2. 账号分发

各部门、各地区政府办公厅(室)组织单位使用配发的账号登录 成功后,点击"文件中心"栏目,进入到"文件中心"界面,如下图 所示:

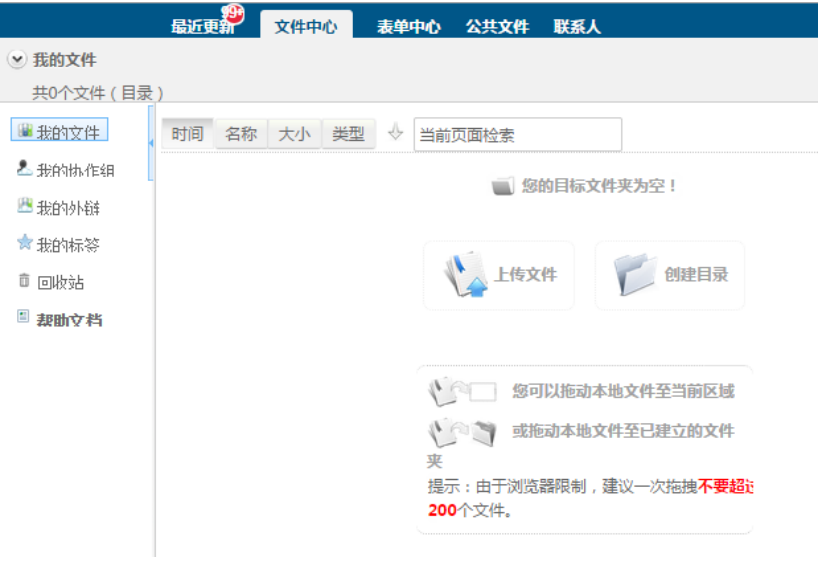

点击"我的协作组",选择对应的省、市、部门名称,如下图所

示:

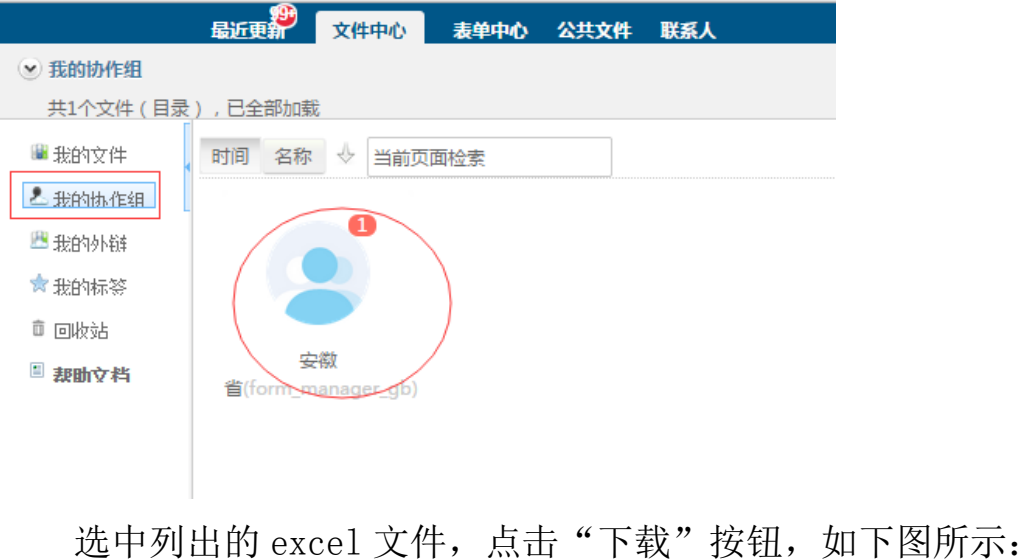

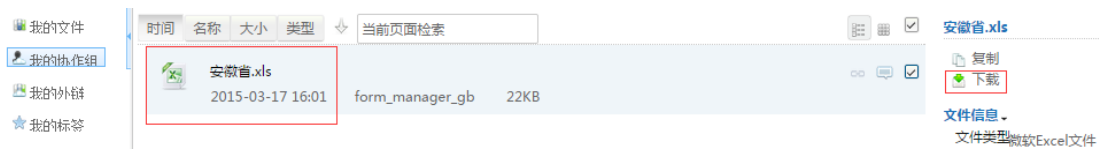

文件中包含当前组织单位的下一级组织单位的账号信息,请及时 分发到各组织单位。(说明: 若当前登录账号讲入到"文件中心"界 面后无下载文件,表明当前登录账号不需要进行账号分发工作。)

## 3. 网站基本信息导入

进入"表单中心"界面,选择"要我填报的表单"栏目,点击 "导入网站基本信息"按钮,如下图所示:

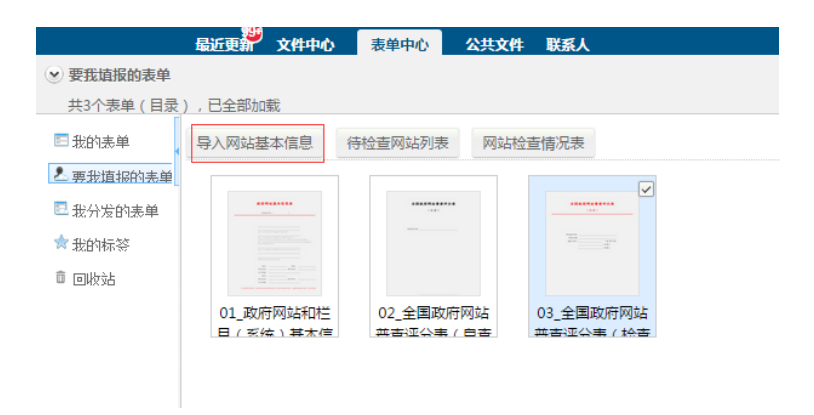

在弹出的"数据管理"页面,点击右上方"导入"按钮,如下图

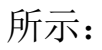

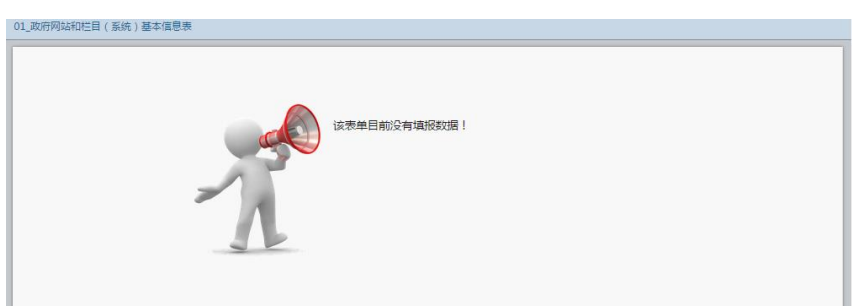

在弹出框中点击"选择文件"按钮,选择本级填报单位提交的 ZIP 文件,如下图所示:

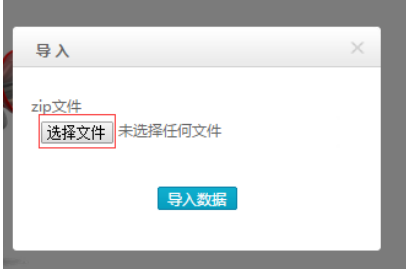

选择完成后,点击"导入数据"按钮,如下图所示:

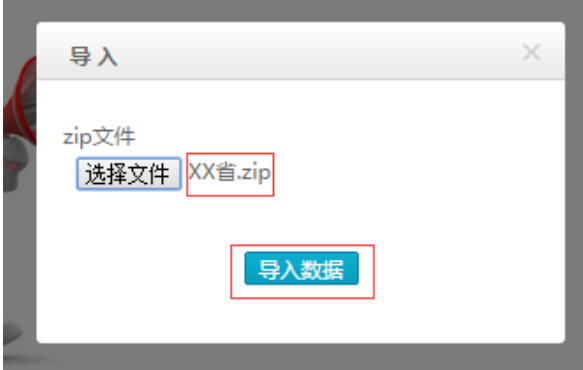

导入成功后,系统显示导入成功并自动刷新"表单中心"页面, 如下图所示:

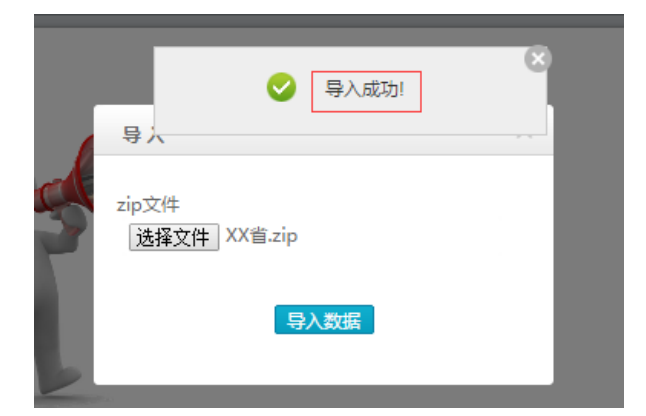

#### 4. 逐级审核网站基本信息

#### 4.1. 查看已导入的表单数据

点击"政府网站和栏目(系统)基本信息表",在弹出的"数据 管理"界面里,已导入成功的表单数据将以列表的形式逐行列出,列 表包含表单的主要数据项,如下图所示:

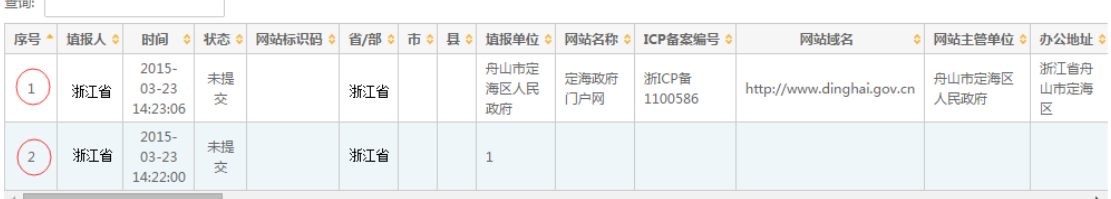

### 4.2. 审核状态

审核人可以根据表单的状态判断表单审核的阶段,具体如下:

- 1. 状态为"未提交",表示本级组织单位已导入表单数据,未进 行本级审核;
- 2. 表单状态为"己审核",表示本级组织单位已审核通过;
- 3. 表单状态为"未审核",表示尚出于上级组织单位逐级审核过 程中;
- 4. 表单状态为"已退回",表示所填表单已被上级组织单位退 回;
- 5. 表单状态为"已办结",表示表单已被上级单位逐级全部审核 通过,填报工作完成。

## 4.3. 审核表单

选中当前数据,点击"提交"按钮,如下图所示:

| 音询: |      |                                   |         |         |            |             |        |       |        | 删<br>辑<br>编<br>除<br>下载并打印<br>提<br>交 |  |        |     |
|-----|------|-----------------------------------|---------|---------|------------|-------------|--------|-------|--------|-------------------------------------|--|--------|-----|
| 序号  | 填报人≎ | 时间 :                              | 状态↓     | 网站标识码 ≎ | 省/部: 市: 县: |             |        | 填报单位≎ | 网站名称 ≎ | ICP备客编号: 网站域名                       |  | 网站主管单位 | 办公地 |
|     | 上城区  | $2015 -$<br>$03 - 15$<br>15:42:25 | 未提<br>交 |         | 浙江省        | 杭<br>州<br>市 | 城<br>区 |       |        |                                     |  |        |     |
|     | Ш    |                                   |         |         |            |             |        |       |        |                                     |  |        |     |

也可依次选中多条数据,点击"提交"按钮,如下图所示:

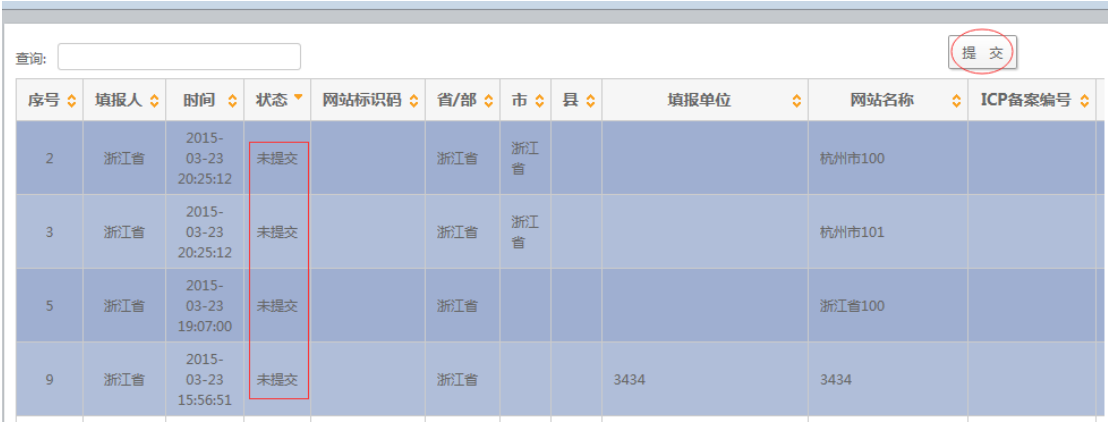

提交成功后,系统提示审核是否成功,如下图所示:

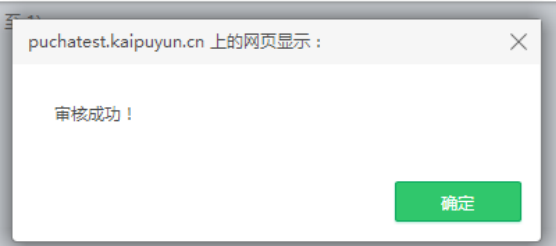

点击确定按钮后,自动刷新数据管理页面,并将数据状态显示为 已审核,如下图所示:

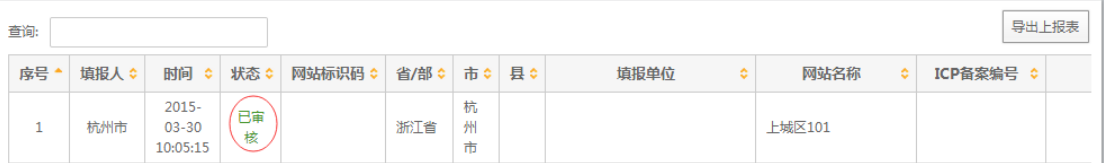

经过逐级审核后,数据状态会变为已办结,表示填报数据已完结, 如下图所示:

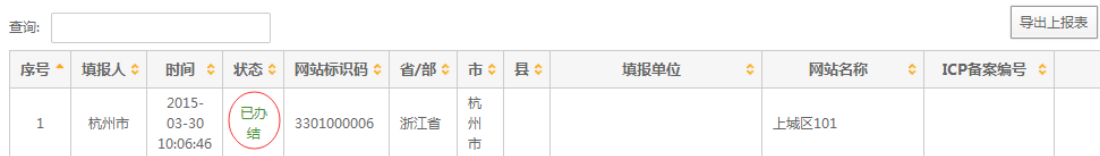

## 4.4. 退回表单

逐级审核过程中,组织单位可以对状态为"未审核"的表单数据 进行退回操作,选中当前数据,点击"退回"按钮,如下图所示:

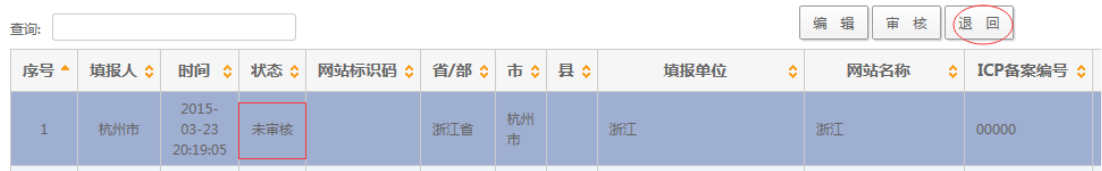

### 退回成功后,如下图所示:

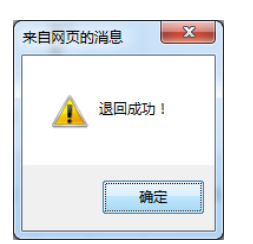

点击确定按钮后,自动刷新数据管理页面,被退回的表单数据将 不会显示在当前"数据管理"页面中,该表单数据将会出现在下级组 织单位的数据管理页面中,其数据状态会变为已退回,组织单位可以 对退回的表单数据进行编辑、删除、审核操作,如下图所示:

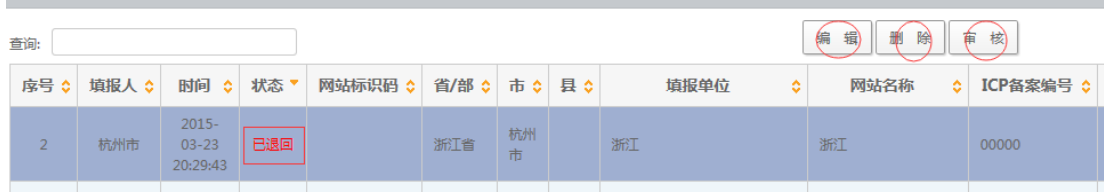

#### 5. 检查评分

组织单位需对本级填报单位及下级组织单位的网站进行检查。登 录系统后,依次点击"表单中心"-"要我填报的表单"-"待检查网 站列表", 在弹出的"数据管理"界面里,本级填报单位或下级组 织单位已提交成功的"全国政府网站普查评分表(自杳)表"将以列 表的形式逐行列出,列表包含表单的主要数据项,如下图所示:

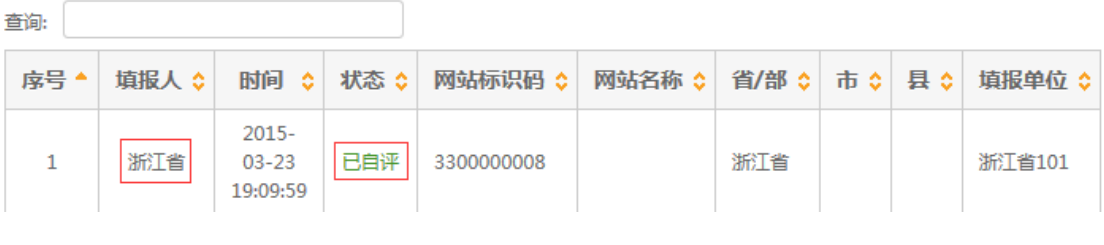

选中当前数据,点击"检查"按钮,如下图所示:

#### 全国政府网站信息报送系统使用说明

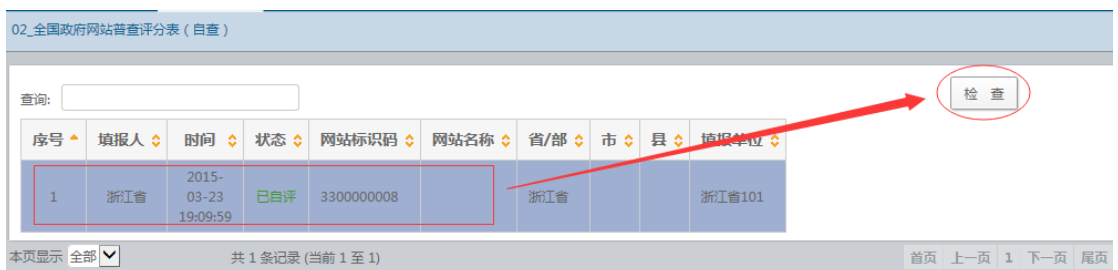

系统自动打开"全国政府网站普查评分表(检查)"(以下简称 检查表)的表单填写页面,其中所检查的网站部分基本信息已自动填 好,用户逐项填写各评分栏目的内容,确认无误后,点击"提交"按 钮完成在线提交。

检查表最多只能提交一次,请仔细核对所填报内容的正确和完 整。已完成检查表提交的网站将不再出现在"待检查网站列表"中。

#### 四、 技术支持

感谢您对本系统的支持和帮助,如您在系统使用中有任何问题 或建议,请与我们联系:

技术支持电话:17746549425

技术支持邮箱: pucha@ucap.com.cn